## **Resizing an image in Microsoft Word**

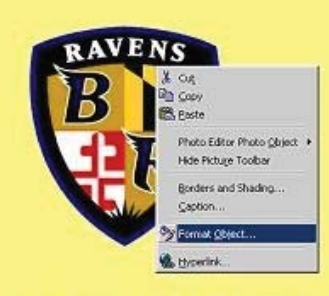

**Step 1. Copy and Paste Image** in Microsft Word Document. this is the Ravens Shield Original Size 2.5" x 2.5"

**Right Mouse Click on "pasted"** object and select 'Format Object"

Step 2. Chose the "SIZE" tab from the "format Object Window", and adjust the height or width to the desired size i start with about .9" for jersey numbers, and about .3 - .4 for shoulder numbers, etc. LEAVE the lock aspect ratio "checked"

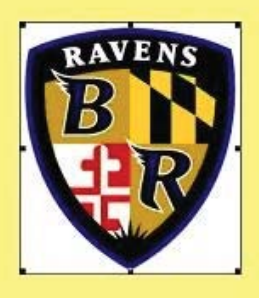

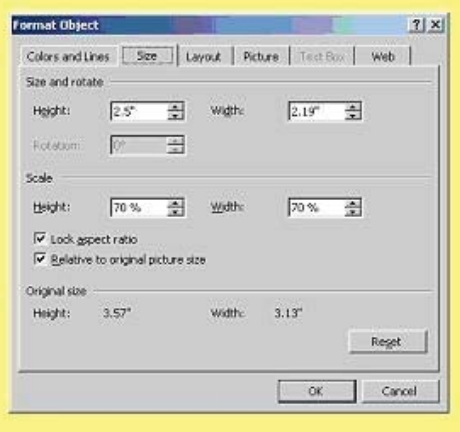

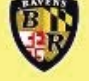

Resized result, at .5" height - note that there is little or no loss in resolution.

By utilizing this method - many images can be placed on a single page for printing, while allowing for the size of EACH image to be controlled independently.

## **Customs by Jomo**

**www.customsbyjomo.com email: jomo@customsbyjomo.com**